## **LANCEMENT**

1) Lancez le logiciel 3B NETlab

2) Autorisez le contenu bloqué en cliquant dans la barre d'avertissement affichée en haut de

### la page

Répondre oui à l'avertissement de sécurité

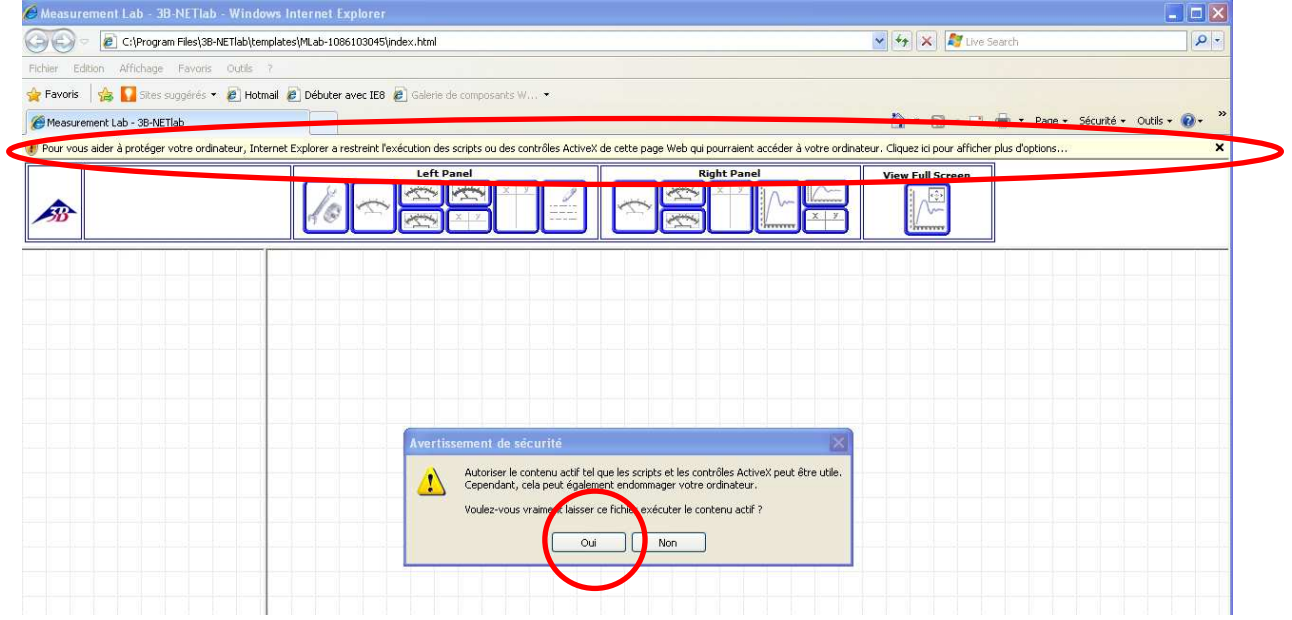

### 3) Pour vous connecter :

## Nom d'utilisateur : stirling

### Mot de passe : mesures

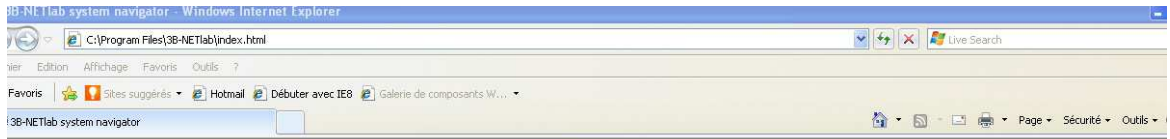

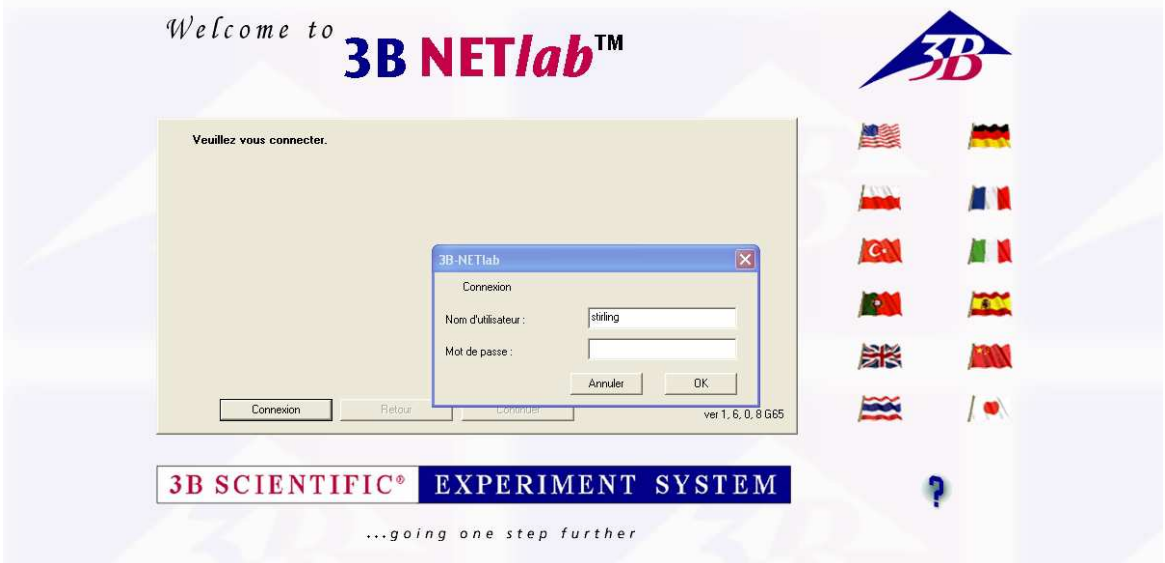

4) Cochez la case « Laboratoire de mesure » et cliquez sur « continuer »

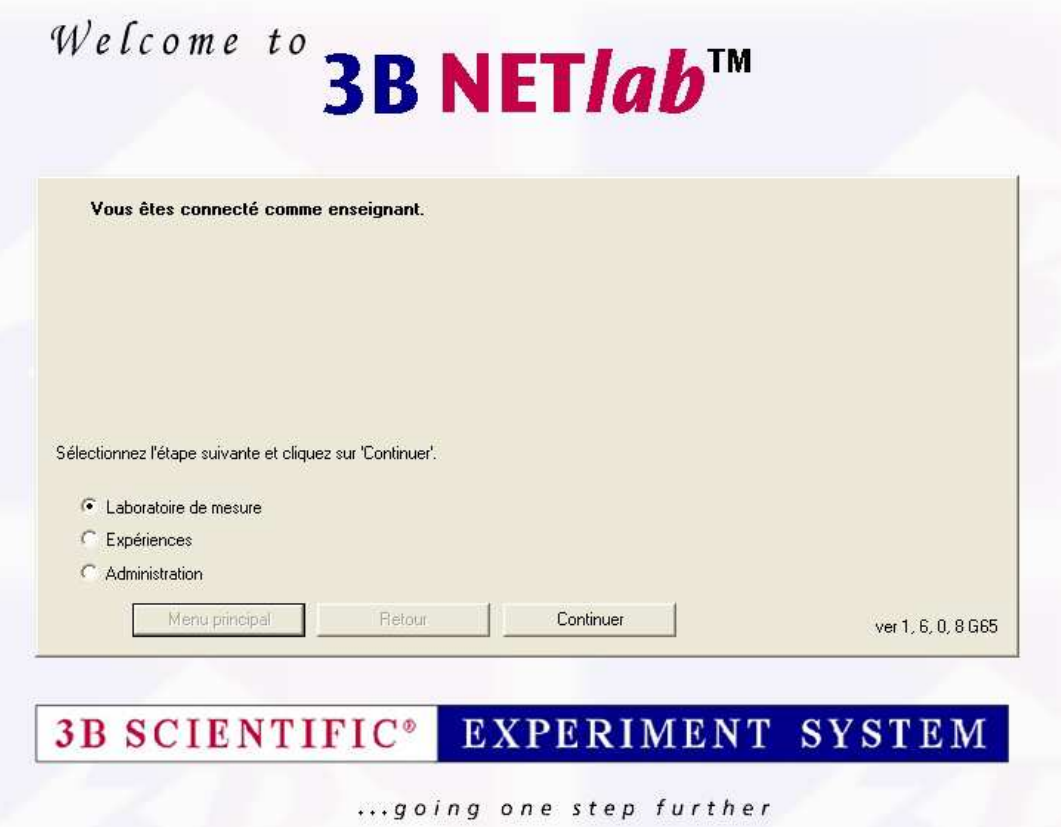

5) Cochez la case « Créer un nouvel enregistrement » et cliquez sur « continuer »

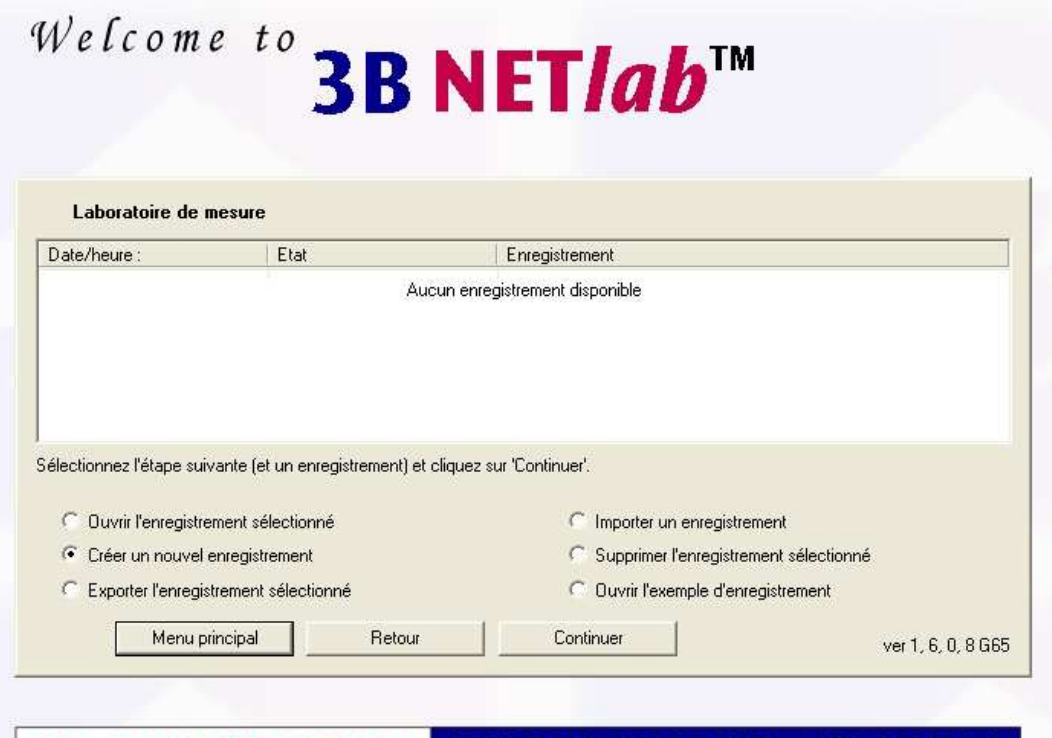

3B SCIENTIFIC<sup>®</sup> EXPERIMENT SYSTEM

6) Donnez un nom à votre enregistrement et cliquez sur « OK »

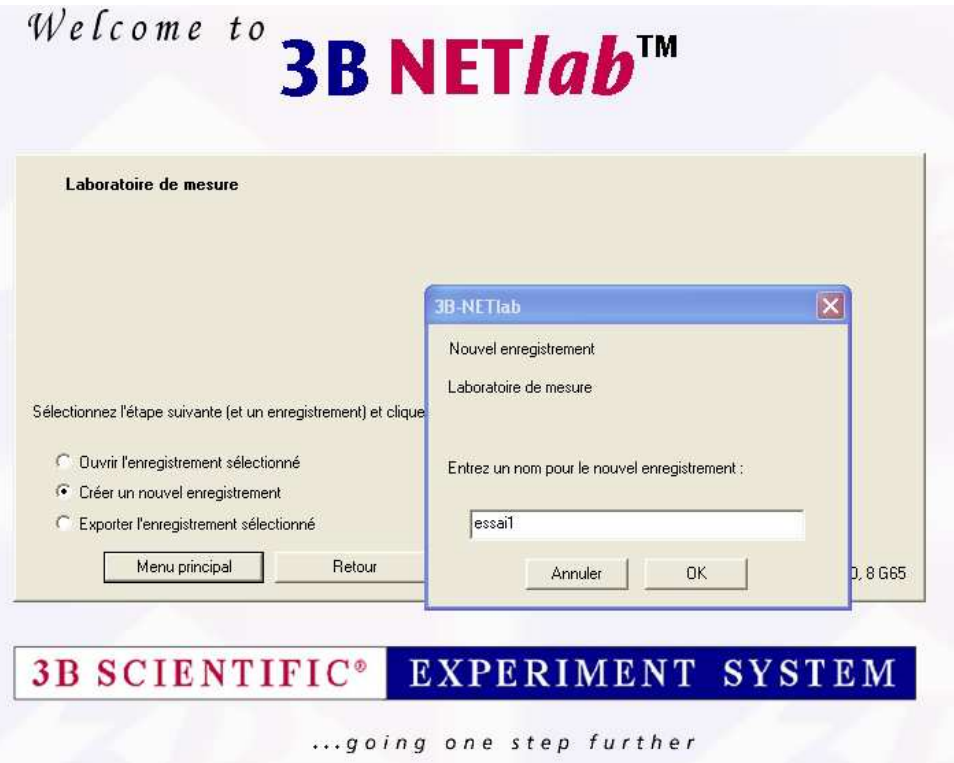

<sup>...</sup>going one step further

7) Autorisez le contenu bloqué en cliquant dans la barre d'avertissement affichée en haut de la page

Répondre oui à l'avertissement de sécurité

8) Dans la partie « Right panel » cliquez sur l'icône « graphique XY »

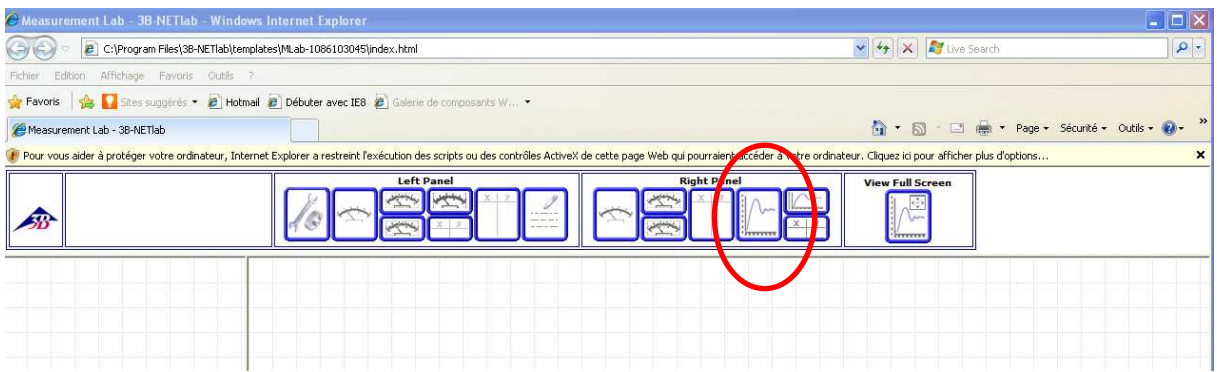

# **FAIRE UNE ACQUISITION**

1) Si nécessaire, autorisez le contenu bloqué en cliquant dans la barre d'avertissement affichée en haut de la page

Répondre oui à l'avertissement de sécurité

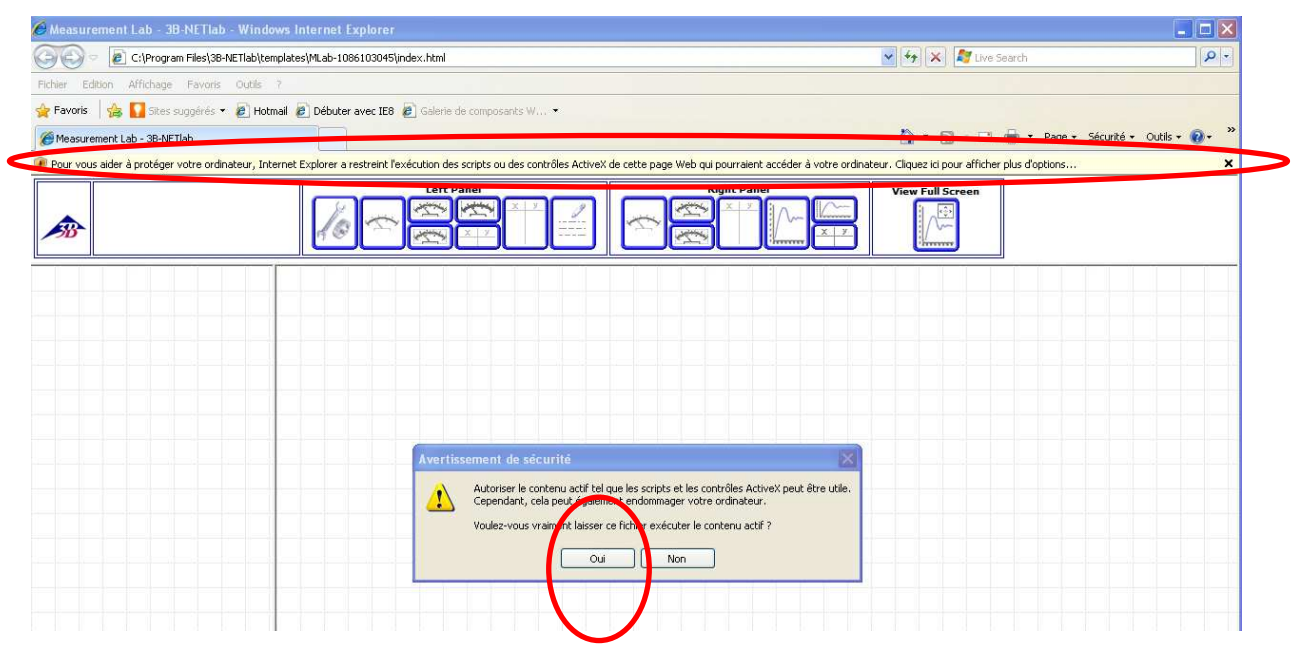

2) Si nécessaire rentrez des formules dans l'encadré « Formulas » en cliquant sur le bouton « Edit ».

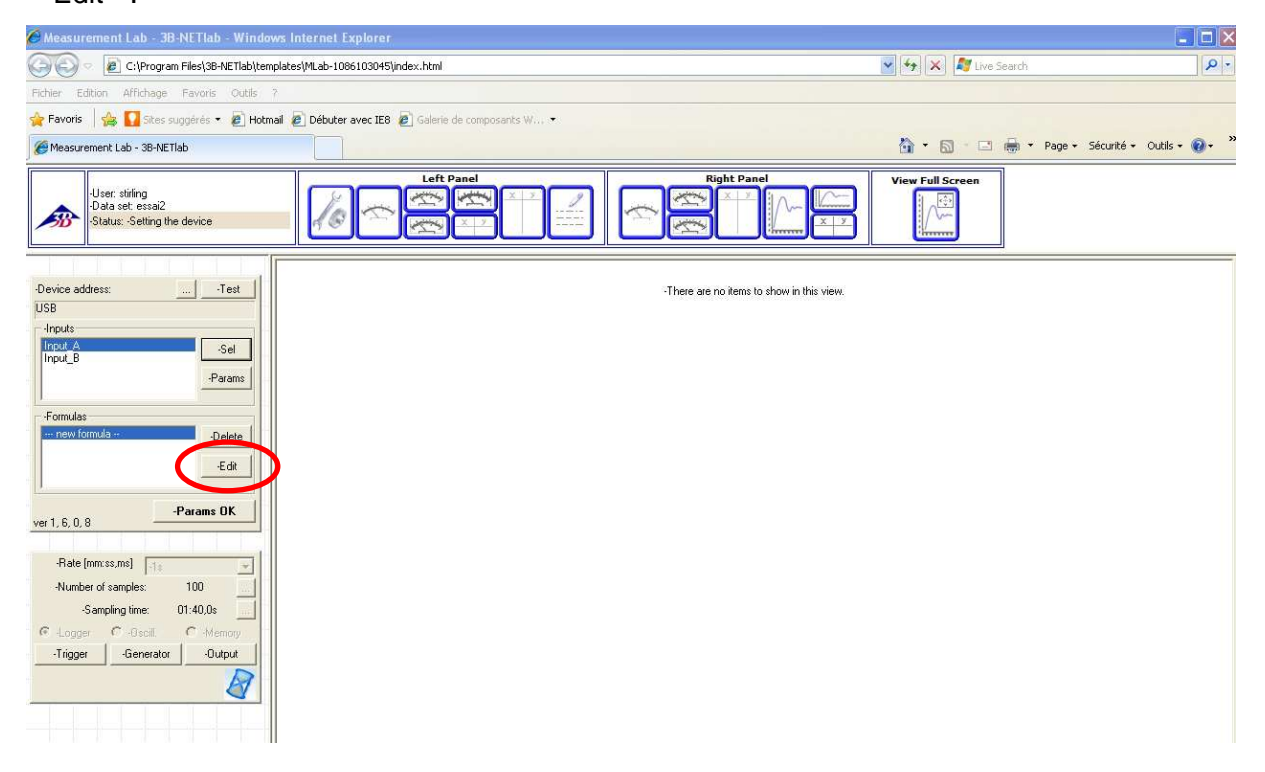

# Puis en complétant la boite de dialogue :

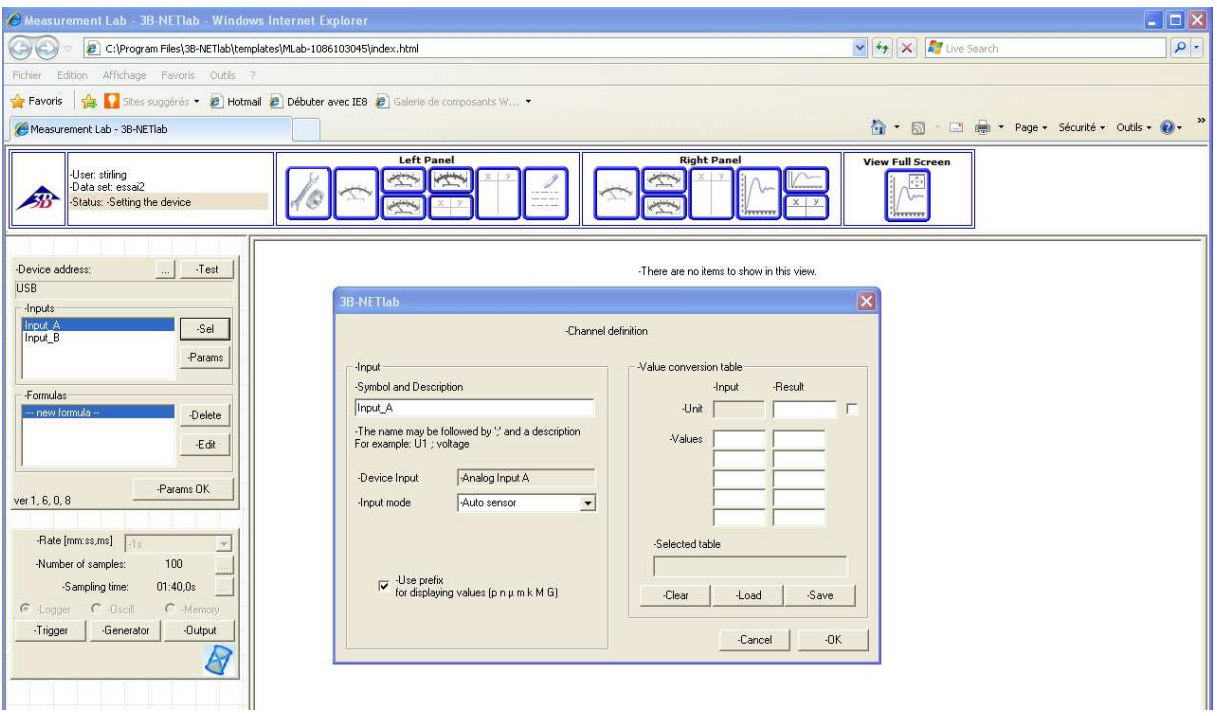

3) Validez les paramètres en cliquant sur le bouton « Params OK »

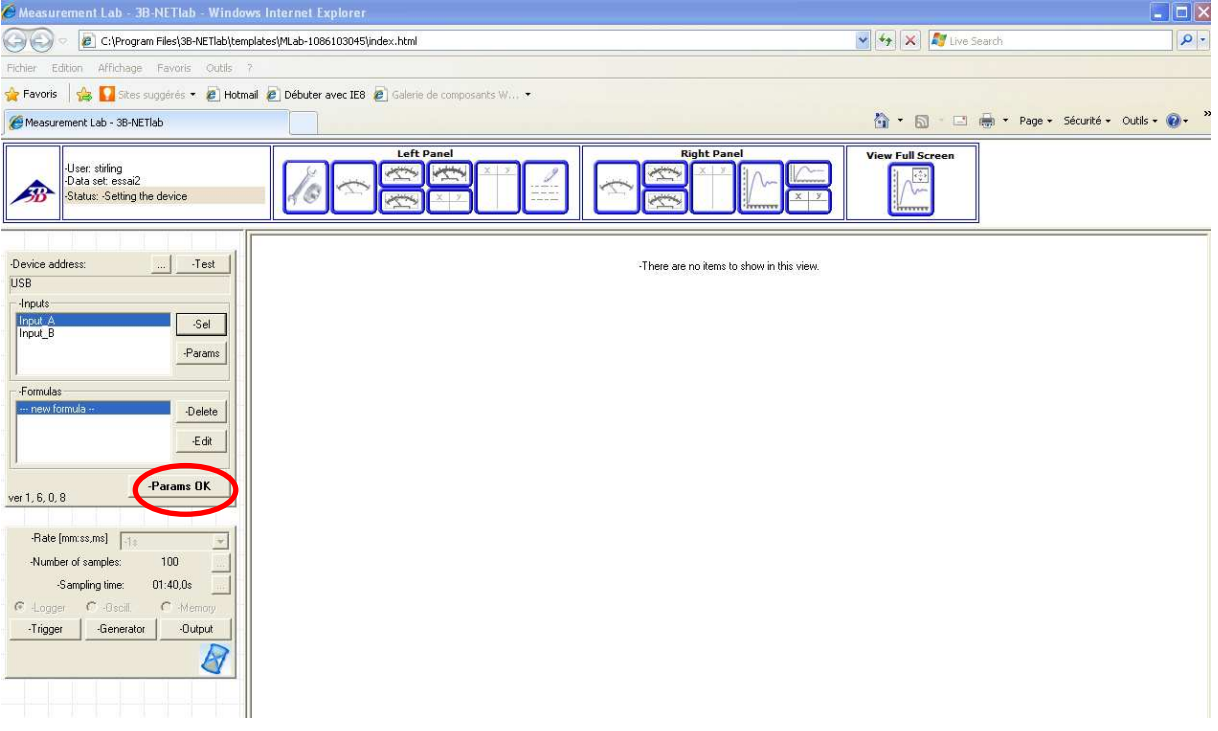

#### 4) Choisir le temps entre deux acquisitions « Rate »

Choisir « Logger » pour obtenir un graphique « XY ».

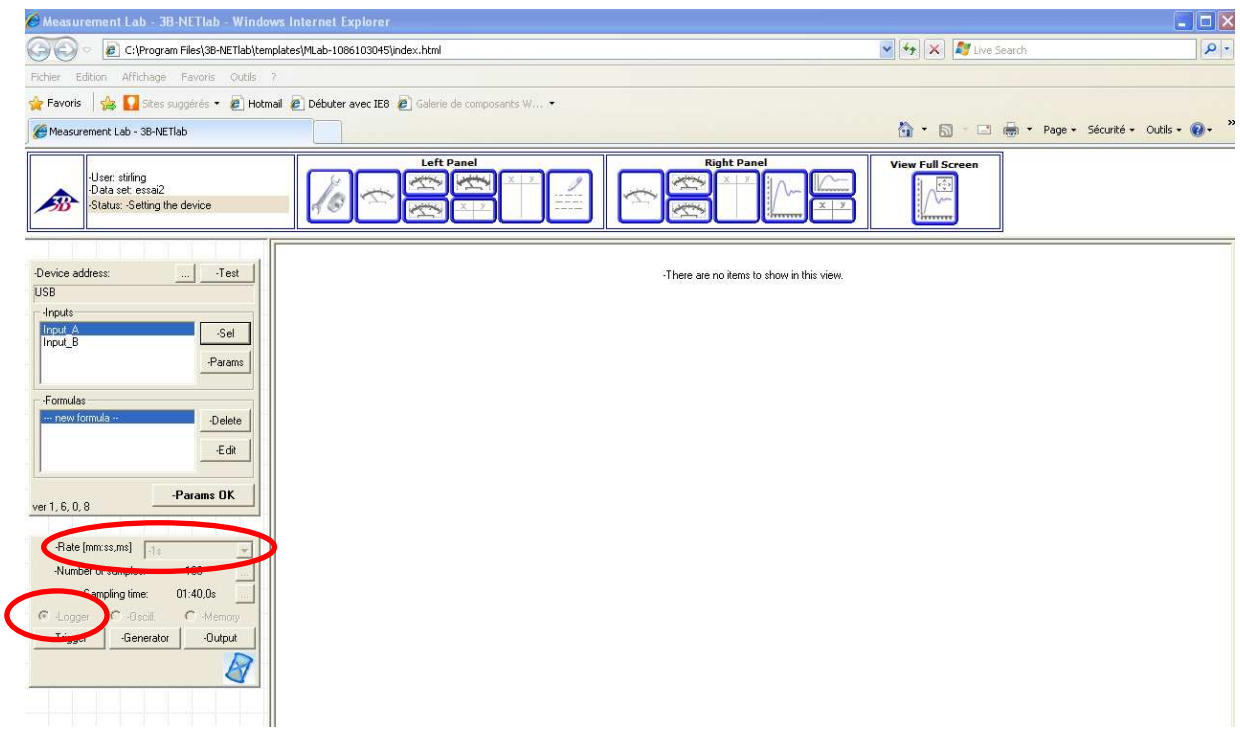

5) Cliquez sur l'icône **de pour choisir les grandeurs à représenter sur les axes du** graphique (avec la touche Ctrl vous pouvez sélectionner deux grandeurs à observer simultanément).

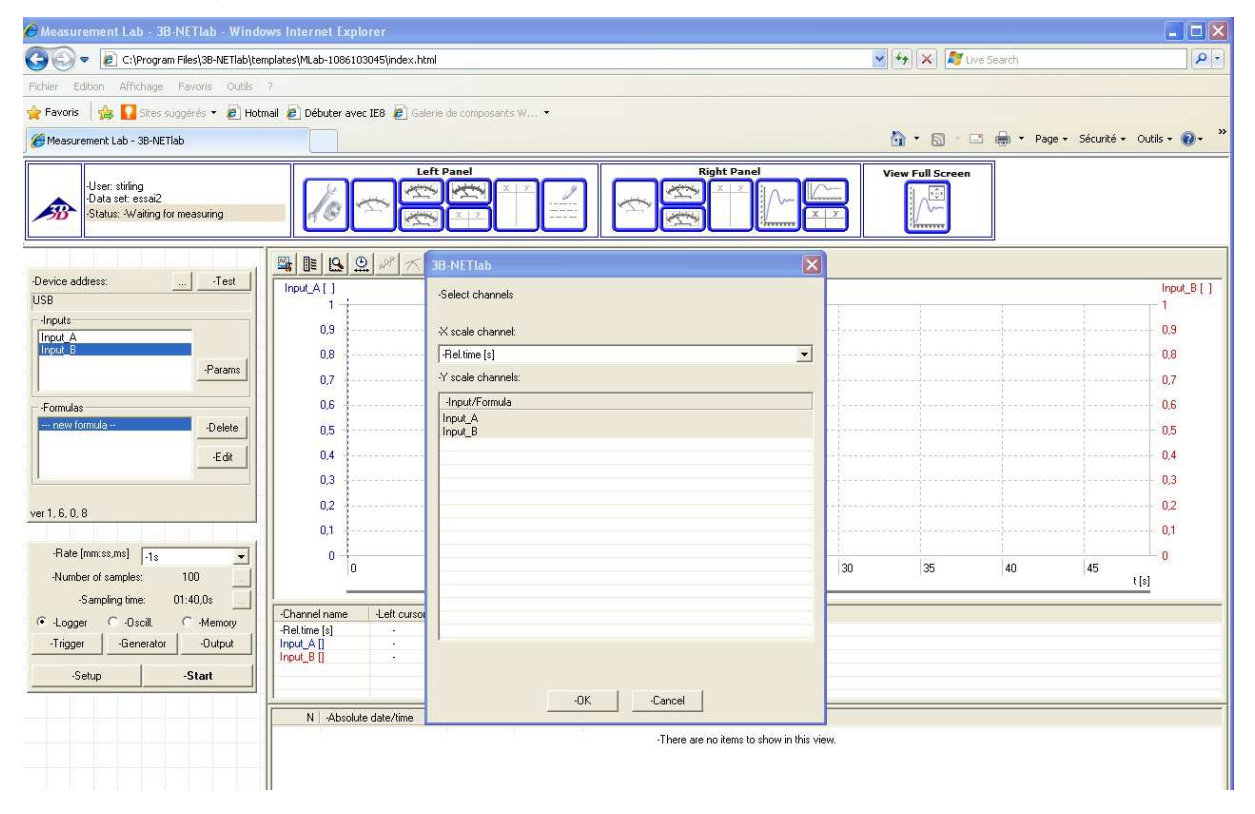

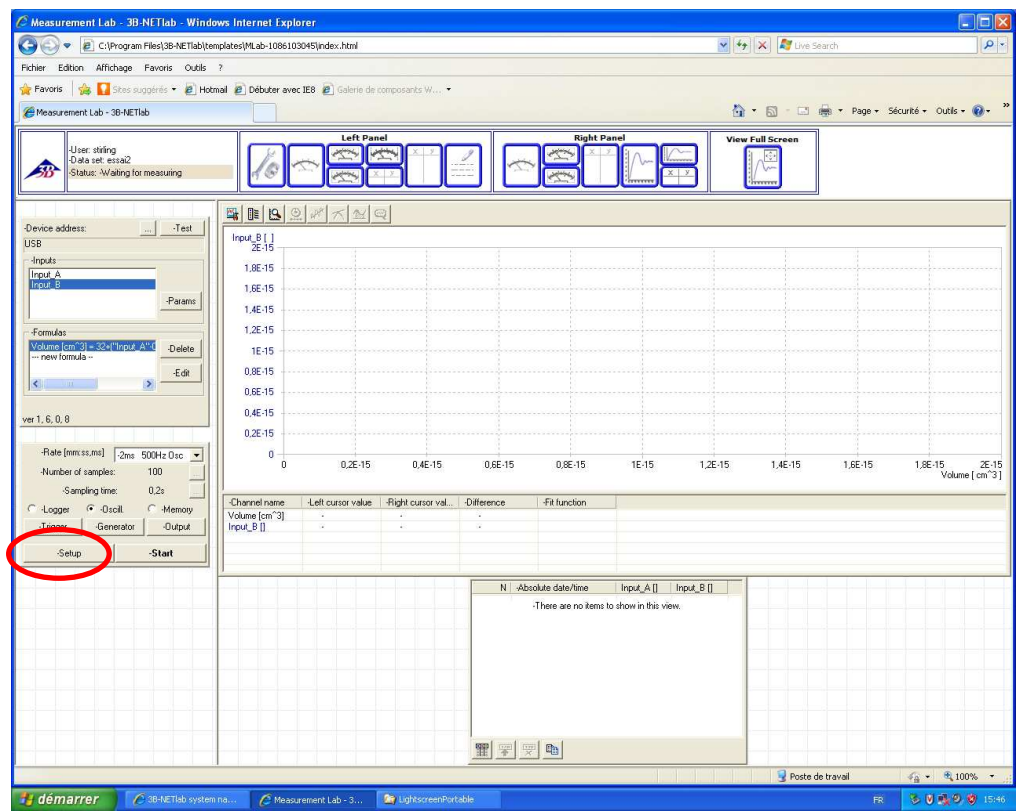

6) Cliquez sur « Start » pour lancer une acquisition

7) Pour lancer une nouvelle acquisition, cliquez sur « Reset » dans la fenêtre de gauche et sur « non » dans la fenêtre de dialogue qui apparait.

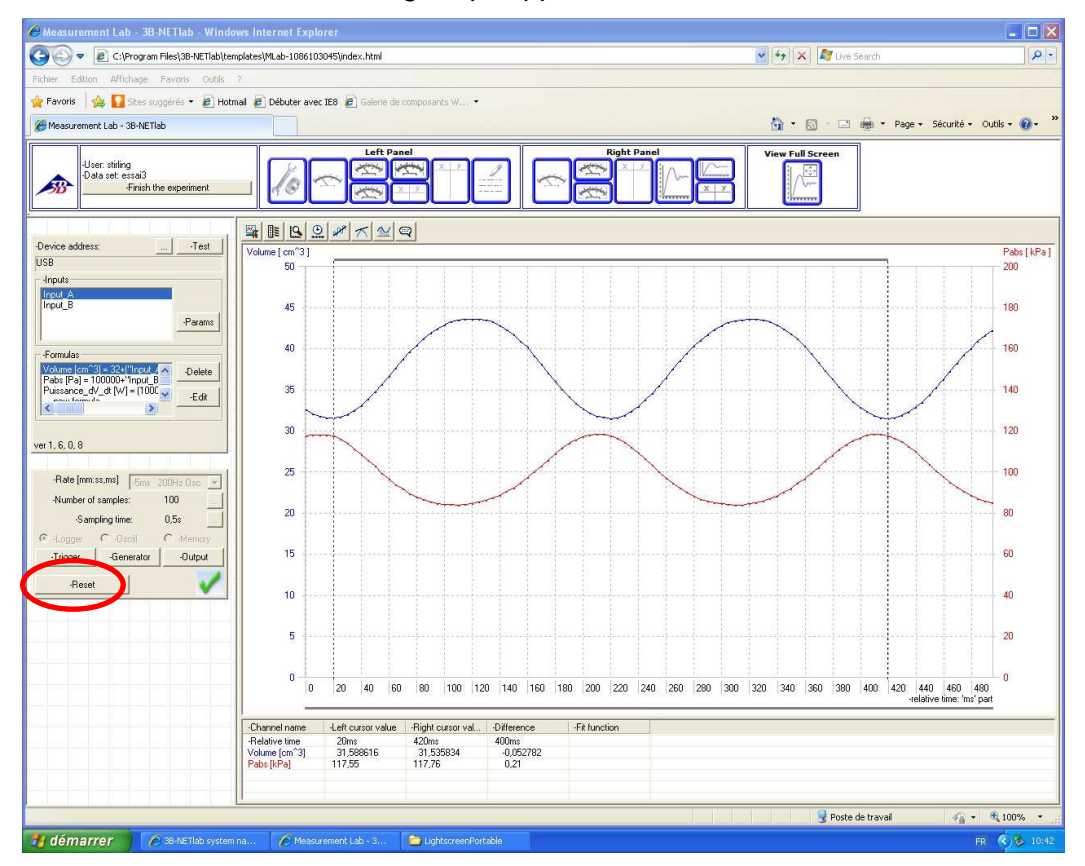

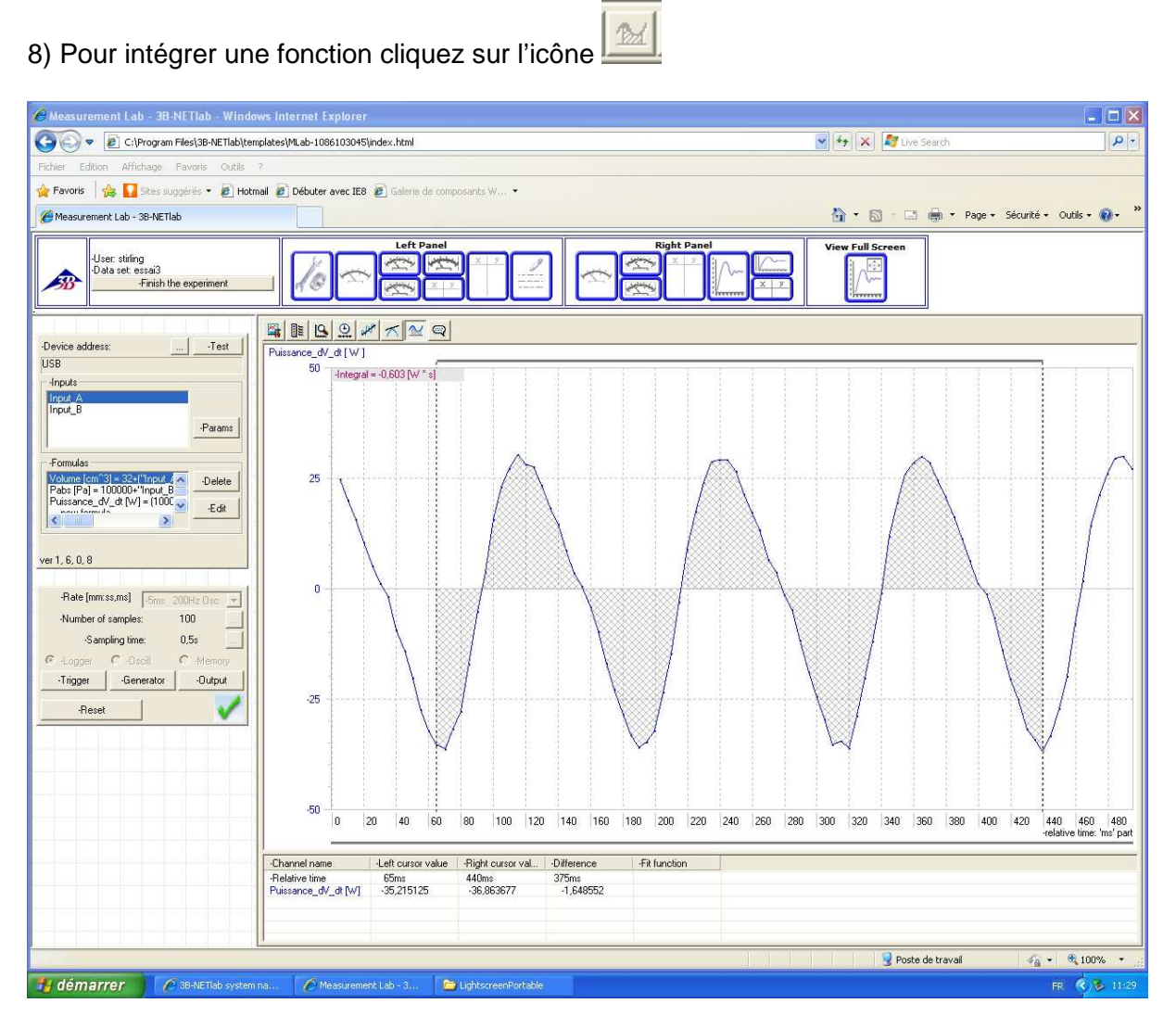